# How to Make a PetScreening Profile In 3 Easy Steps

## 1. Applicants & Residents

Visit your Property's landing page:

## https://traditionknoxvilleapts.petscreening.com

#### 2. Select your profile type

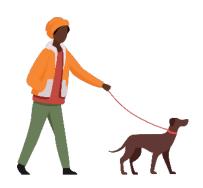

#### **Assistance Animal - Free**

If you have an assistance animal, support or service.

Upload animal photos and medical documentation, if required. Input breed information, vaccination details, and behavioral history.

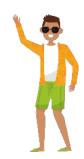

#### No Pet/Animal- Free

If you do not have any pets or animals.

Affirm your property's affidavit and understand the pet policy in place.

## 3. Complete & Submit your profile

Ensure to renew your profile annually. For details on general pricing, including discounted pricing and renewal pricing, visit help.petscreening.com